# Wikiprint Book

Title: 1. Submitting your simulation

Subject: Igcmg\_doc - Doc/Running

Version: 105

Date: 07/03/24 06:36:35

# **Table of Content**

| Simulation and post-processing                                                       | 3  |
|--------------------------------------------------------------------------------------|----|
| 1. Submitting your simulation                                                        | 3  |
| 2. Status of the running simulation                                                  | 3  |
| 2.1. run.card during the simulation                                                  | 3  |
| 2.2. Execution directory                                                             | 3  |
| 3. End of the simulation                                                             | 3  |
| 3.1. messages received                                                               | 3  |
| Example of message for a successfully completed simulation                           | 3  |
| Example of message when the simulation failed                                        | 4  |
| 3.2. How to continue or restart a simulation                                         | 4  |
| 3.3. The output files                                                                | 4  |
| 3.3.1. Here is the storage directory structure of the output files produced at TGCC  | 5  |
| 3.3.2. Here is the storage directory structure of the output files produced at IDRIS | 5  |
| 3.4. run.card at the end of a simulation                                             | 6  |
| 3.5. Script_Output_JobName                                                           | 7  |
| 3.6. Debug/ directory                                                                | 7  |
| 4. Simplified diagram of the jobs executed by the IPSL models and tools              | 7  |
| 5. Post processing with libIGCM                                                      | 8  |
| 5.1. Post processing in config.card                                                  | 8  |
| 5.2. Rebuild                                                                         | 9  |
| 5.3. Concatenation of "PACK" outputs                                                 | 9  |
| 5.3.1. How are the different kinds of output files treated                           | 9  |
| 5.4. Time Series                                                                     | 9  |
| 5.5. Monitoring and intermonitoring                                                  | 10 |
| 5.5.1. Adding a variable to the monitoring                                           | 12 |
| 5.5.2. Inter Monitoring                                                              | 12 |
| 5.5.3. Mini how to use the intermonitoring                                           | 14 |
| 5.5.4. How to add save the intermonitoring permanently (section under edition JG )   | 14 |
| 5.6. Seasonal means                                                                  | 15 |
| 5.7. Atlas                                                                           | 15 |
| 5.8. Storing files like ATLAS, MONITORING and ANALYSE                                | 15 |
| 6. How to check that the post processing was successful                              | 15 |

# Simulation and post-processing

In this chapter you will learn about how to start a simulation and how to use the IPSL models and tools, from the beginning of the simulation to the post processing of the outputs.

# 1. Submitting your simulation

Once you have defined and setup your simulation you can submit it. The run scripts are:

- ccc\_msub at TGCC
- llsubmit at IDRIS

```
curie > ccc_msub Job_MYJOBNAME
ada > llsubmit Job_MYJOBNAME
```

These scripts return a job number that can be used with the machine specificities to manage your job. Please refer to the <u>environment</u> page of your machine.

Before starting a simulation it is very important to double check that it was properly setup. We strongly encourage you to perform a short test before starting a long simulation.

The job you just submitted is the first element of a chain of jobs, depending on the kind of jobs you submitted. These jobs include the production job itself and post processing jobs like: *rebuild*, *pack*, *create\_ts*, *create\_se*, *monitoring* and *atlas* which are started at given frequencies.

Post processing jobs will be automatically started at the end of the simulation.

If you recompile the modele during a simulation, the new executable will be used in the next period of the running job.

# 2. Status of the running simulation

#### 2.1. run.card during the simulation

A run.card file is created as soon as your simulation starts. It contains information about your simulation, in particular the PeriodState parameter which is:

- Start or !OnQueue if your simulation is queued
- Running if your simulation is being executed
- Completed if your simulation was successfully completed
- Fatal if your simulation was aborted due to a fatal error

# 2.2. Execution directory

- At TGCC your simulation is performed in a \$SCRATCHDIR/RUN\_DIR/job\_number directory. You can check the status of your simulation in this directory.
- At IDRIS your simulation is performed in a temporary directory. You must first specify **RUN\_DIR\_PATH=\$WORKDIR** in your production job if you want to monitor it.

# 3. End of the simulation

#### 3.1. messages received

Example of message for a successfully completed simulation

```
From : no-reply.tgcc@cea.fr
Object : CURFEV13 completed
Dear Jessica,
Simulation CURFEV13 is completed on supercomputer curie3820.
Job started : 20000101
Job ended : 20001231
Output files are available in /ccc/store/.../IGCM_OUT/IPSLCM5A/DEVT/pdControl/CURFEV13/REBUILD
Pre-packed files are temporarily available in /ccc/scratch/.../IGCM_OUT/IPSLCM5A/DEVT/pdControl/CURFEV13
Script files, Script Outputs and Debug files (if necessary) are available in /ccc/work/.../modipsl/config/IPSLCM5_v5/CURFEF
```

#### Example of message when the simulation failed

```
From : no-reply.tgcc@cea.fr
Object : CURFEV13 failed
Dear Jessica,
Simulation CURFEV13 is failed on supercomputer curie3424.
Job started : 2000101
Job ended : 20001231
Output files are available in /ccc/store/.../IGCM_OUT/IPSLCM5A/DEVT/pdControl/CURFEV13/REBUILD
Files to be rebuild are temporarily available in /ccc/scratch/.../IGCM_OUT/IPSLCM5A/DEVT/pdControl/CURFEV13/REBUILD
Pre-packed files are temporarily available in /ccc/scratch/.../IGCM_OUT/IPSLCM5A/DEVT/pdControl/CURFEV13
Script files, Script Outputs and Debug files (if necessary) are available in /ccc/work/.../modipsl/config/IPSLCM5_v5/CURFE
```

#### 3.2. How to continue or restart a simulation

1. If you want to continue an existing or finished simulation, change the simulation end date in the config.card file. Do not change the simulation start date.

In the run.card file you must:

- check that the PeriodDateBegin and PeriodDateEnd variables match with the next integration step of your simulation (e.g. if you just finished May 2000 and you want to integrate one month, set PeriodDateBegin= 2000601 and PeriodDateEnd= 2000630)
- specify PeriodState = OnQueue
- 3. You must change the output file number in your job to make sure that the job doesn't fail by trying to replace an existing Script\_Output file. By default it is Script\_Output\_NomJob\_.0001 but you can replace it by Script\_Output\_NomJob\_.CumulPeriod (you will find CumulPeriod in run.card)

If your simulation has stopped in the middle of a month and you want to restart it, you must delete the files created during this month (pack period) in your archives (\$CCCCSTOREDIR/IGCM\_OUT/etc...). You can use the scripts `modips!/libIGCM/clean\_month.job` and `modips!/libIGCM/clean\_year.job`.

```
cd $SUBMIT_DIR (ie modipsl/config/LMDZOR_v5/DIADEME)
cp ../../libIGCM/clean_month.job ; chmod 755 clean_month.job # Once and for all
./clean_month.job # Answer to the questions
same for clean_year.job
ccc_msub Job_EXP00 or llsubmit Job_EXP00
```

#### 3.3. The output files

The output files are stored on file servers. Their name follows a standardized nomenclature:

IGCM\_OUT/TagName/[SpaceName]/[ExperimentName]/JobName/ in different subdirectories for each "Output" and "Analyse" component (e.g. ATM/Output, ATM/Analyse), DEBUG, RESTART, ATLAS and MONITORING.

Prior to the packs execution, this directory structure is stored

- on the \$SCRATCHDIR at TGCC
- on the \$WORKDIR at IDRIS

After the packs execution (see diagram below), this tree is stored

- on the \$CCCSTOREDIR and the \$CCCWORKDIR at TGCC
- on the Ergon machine at IDRIS

3.3.1. Here is the storage directory structure of the output files produced at TGCC

# Arborescences sur serveurs de fichiers TGCC

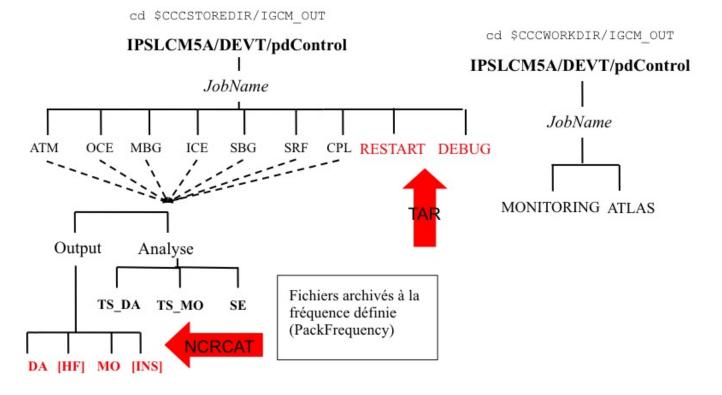

3.3.2. Here is the storage directory structure of the output files produced at IDRIS

# Arborescences sur serveur de fichiers IDRIS

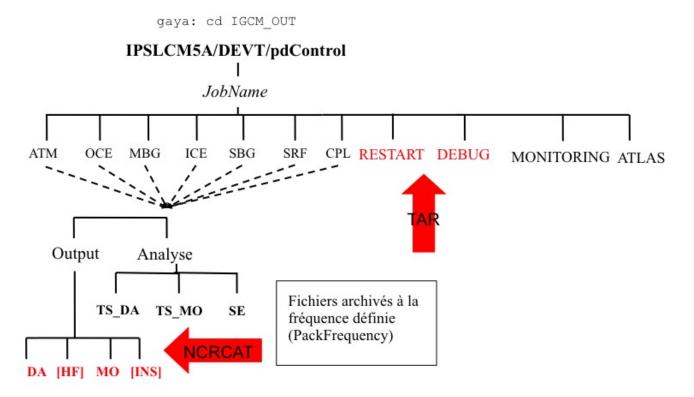

#### 3.4. run.card at the end of a simulation

At the end of your simulation, the PeriodState parameter of the *run.card* files indicates if the simulation has been **completed** or was aborted due to a **Fatal** error.

This files contains the following sections :

 Configuration : allows you to find out how many integration steps were simulated and what would be the next integration step if the experiment would be continued.

```
[Configuration]
#last PREFIX
OldPrefix=  # ---> prefix of the last created files during the simulation = JobName + date of the last period. Use
#Compute date of loop
PeriodDateBegin=  # ---> start date of the next period to be simulated
PeriodDateEnd=  # ---> end date of the next period to be simulated
CumulPeriod=  # ---> number of already simulated periods
# State of Job "Start", "Running", "OnQueue", "Completed"
SubmitPath=  # ---> Submission directory
```

PostProcessing : returns information about the post processing status

```
[PostProcessing]
TimeSeriesRunning=n # ---> indicates if the timeSeries are running
TimeSeriesCompleted=20091231 # ---> indicates the date of the last TimeSerie produced by the post processing
```

Log : returns technical (run-time) information such as the size of your executable and the execution time of each integration step.

```
[Log]
# Executables Size
LastExeSize=()
            ------
#
# CumulPeriod | PeriodDateBegin | PeriodDateEnd |
                                                       RunDateBegin |
                                                                              RunDateEnd
                                                                                              RealCpuTime |
                                                                                                               U
           1 |
                    20000101 |
                                  20000131 | 2013-02-15T16:14:15 | 2013-02-15T16:27:34 |
                                                                                                798.33000
#
#
           2 |
                     20000201 |
                                      20000228 | 2013-02-15T16:27:46 | 2013-02-15T16:39:44 |
                                                                                                718.16000 |
```

#### 3.5. Script\_Output\_JobName

A Script\_Output\_JobName file is created for each job executed. It contains the simulation job output log (list of the executed scripts, management of the I/O scripts).

This file contains three parts :

- copying the input files
- · running the model

٠

post processing

These three parts are defined as below :

```
*****
    ANOTHER GREAT SIMULATION
#
                    #
*****
1st part (copying the input files)
*****
#
   DIR BEFORE RUN EXECUTION
                    #
*****
2nd part (running the model)
*****
    DIR AFTER RUN EXECUTION
#
                    #
*****
3rd part (post processing)
```

If the run.card file indicates a problem at the end of the simulation, you can check your Script\_Output file for more details. See more details here.

# 3.6. Debug/ directory

A Debug/ directory is created if the simulation crashed. This directory will contain text files from each of the model components to help you finding reasons for the crash. See also the chapter on monitoring and debugging.

# 4. Simplified diagram of the jobs executed by the IPSL models and tools

The job automatically runs post processing jobs during the simulation and at different frequencies. There are two kinds of post processing: required post processing such as *rebuild* and *pack*, and optional post processing such as *TimeSeries' and* !SEasonal means. *Here is a diagram describing the job sequence.* 

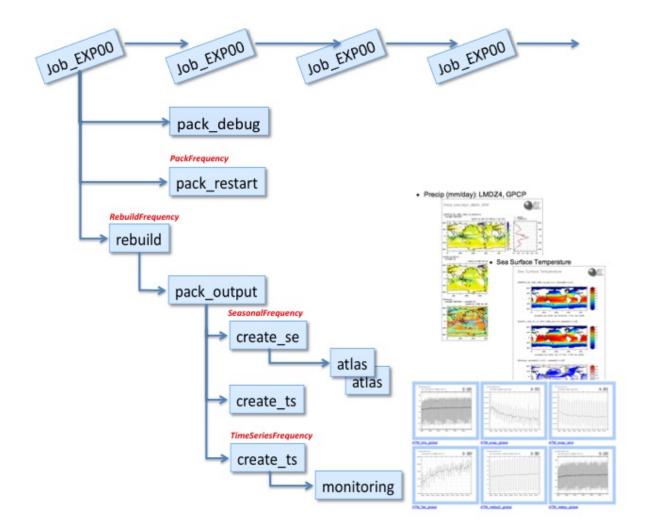

# 5. Post processing with libIGCM

# 5.1. Post processing in config.card

You must specify in config.card the kind and frequency of the post processing.

```
#-----
#D-- Post -
[Post]
#D- Do we rebuild parallel output, this flag determines
#D- frequency of rebuild submission (use NONE for DRYRUN=3)
RebuildFrequency=1Y
#D- frequency of pack post-treatment : DEBUG, RESTART, Output
PackFrequency=1Y
#D- Do we rebuild parallel output from archive (use NONE to use SCRATCHDIR as buffer)
RebuildFromArchive=NONE
\#D- If you want to produce time series, this flag determines
#D- frequency of post-processing submission (NONE if you don't want)
TimeSeriesFrequency=10Y
\# D\text{-} If you want to produce seasonal average, this flag determines
#D- the period of this average (NONE if you don't want)
SeasonalFrequency=10Y
#D- Offset for seasonal average first start dates ; same unit as SeasonalFrequency
\# D- Usefull if you do not want to consider the first X simulation's years
SeasonalFrequencyOffset=0
```

#-----

If no post processing is desired you must specify NONE for the TimeSeriesFrequency and SeasonalFrequency frequencies.

#### 5.2. Rebuild

- rebuild is a tool which allows you to combine several files created by a parallel program (sub domains) to a single file.
- rebuild is available with IOIPSL. See <a href="http://forge.ipsl.jussieu.fr/igcmg/browser/IOIPSL/trunk/tools">http://forge.ipsl.jussieu.fr/igcmg/browser/IOIPSL/trunk/tools</a> (it can therefore be distributed via modipsl)
- rebuild is installed on the IDRIS and TGCC front-end machines. It is automatically called at the RebuildFrequency frequency and it is usually the very first step of post processing.
- You can not skip *rebuilds*. Specifying NONE for RebuildFrequency will start the file combining on the computing machine instead of doing it on the post processing machine. This is strongly discouraged.
- RebuildFrequency=1Y indicates the frequency of running REBUILD. The files to be combined by Rebuild are stored on a buffer space \$SCRATCHDIR/IGCM\_OUT/../JobName/REBUILD/ at TGCC and \$WORKDIR/IGCM\_OUT/.../JobName/REBUILD at IDRIS (in old libIGCM version, before libigcm\_v2.0, it was \$SCRATCHDIR/REBUILD/ at TGCC and \$WORKDIR/REBUILD at IDRIS) Note: if JobType=DEV the parameter is forced to have the PeriodLength value.
- RebuildFromArchive=NONE is the option to be used on all machines. The REBUILD job first looks for the files to be assembled on the buffer space. Then it assembles them (*rebuild*), applies requested Patchs and stores them in the usual COMP/Output/MO or COMP/Output/DA directories for monthly or daily files of the COMP component (OCE, ICE, ATM, SRF, ...). Note: REBUILD does the ordering of other post processing jobs ran by the create\_ts.job and create\_se.job jobs.

Note: if JobType=DEV, the RebuildFrequency parameter is forced to be the PeriodLength value and one *rebuild job* per simulated period is started. Discouraged for long simulations.

#### 5.3. Concatenation of "PACK" outputs

The model outputs are concatenated before being stored on file servers. The concatenation frequency is set by the **PackFrequency** parameter. If this parameter is not set the rebuild frequency RebuildFrequency is used.

This packing step is performed by the PACKRESTART, PACKDEBUG jobs (started by the main job) and PACKOUTPUT (started by the Rebuild job).

#### 5.3.1. How are the different kinds of output files treated

All files listed below are archived or concatenated at the same frequency (PackFrequency)

- **Debug** : those files are archived and grouped in a single file with the tar command. They are then stored in the IGCM\_OUT/TagName/.../JobName/DEBUG/ directory.
- **Restart** : those files are archived and grouped in a single file with the tar command. They are then stored in the IGCM\_OUT/TagName/.../JobName/RESTART/ directory.
- **Output** : those files are concatenated by type (histmth, histday ...) with the ncrcat command in the IGCM\_OUT/TagName/.../JobName/\_comp\_/Output/ directories.

#### 5.4. Time Series

A Time Series is a file which contains a single variable over the whole simulation period (!ChunckJob2D = NONE) or for a shorter period for 2D (!ChunckJob2D = 100Y) or 3D (!ChunckJob3D = 50Y) variables.

- The write frequency is defined in the *config.card* file: TimeSeriesFrequency=10Y indicates that the time series will be written every 10 years and for 10-year periods.
- The Time Series are set in the COMP/\*.card files by the !TimeSeriesVars2D and !TimeSeriesVars3D options.

#### Example for Imdz :

```
45 [OutputFiles]
46 List= (histmth.nc, ${R_OUT_ATM_O_M}/${PREFIX}_1M_histmth.nc, Post_1M_histmth), \
...
53 [Post_1M_histmth]
54 Patches= (Patch_20091030_histcom_time_axis)
55 GatherWithInternal = (lon, lat, presnivs, time_counter, aire)
56 TimeSeriesVars2D = (bils, cldh, ... )
```

```
57 ChunckJob2D = NONE
58 TimeSeriesVars3D = ()
```

```
59 ChunckJob3D = NONE
```

- Each output file (section [OutputFiles]) is related to a post processing job: Post\_1M\_histmth in the example.
- post\_1M\_histmth is a section (starting by "[Post\_1M\_histmth]")
- This section contains the variables : Patches= , GatherWithInternal = , !TimeSeriesVars2D = , !ChunckJob2D , !TimeSeriesVars3D and !ChunckJob3D.
  - Patches= (Patch\_20091030\_histcom\_time\_axis) : this is the Patch which will be applied to the output file before being stored on the file server. The available Patches can be found here: <u>libIGCM\_post</u> Different Patches can be applied consecutively.
  - GatherWithInternal = (Ion, Iat, presnivs, time\_counter, aire) These are the variables to be extracted from the initial file and to be stored with the Time Series variable.
  - !TimeSeriesVars2D/3D = those are variable lists of time series to create.
  - !ChunckJob2D/3D = if the simulation is too long you can cut the time series into x-year long chunks (!ChunckJob2D=50Y for example).

The Time Series coming from monthly (or daily) output files are stored on the file server in the IGCM\_OUT/TagName/[SpaceName]/[ExperimentName]/JobName/Composante/Analyse/TS\_MO and TS\_DA directories.

You can add or remove variables to the TimeSeries lists according to your needs.

There are as many time series jobs as there are !ChunckJob3D values. This can result in a number of create\_ts jobs (automatically started by the computing sequence).

# 5.5. Monitoring and intermonitoring

The monitoring is a web-interface tool that visualize the global mean over time for a set up of key variables. Access the monitoring using the address for dods at your machine ending with yourlogin/TagName/SpaceName/JobName. If you have a new account, you might need to contact the assistant team at the computer center to activate your write access to dods.

- dods at TGCC:
  - <u>http://dods.extra.cea.fr/work</u> for the old one
  - <u>http://esgf.extra.cea.fr/thredds</u>, click on DODSWORK, click on your login or directly :
     <u>http://esgf.extra.cea.fr/thredds/catalog/DODSWORK/YOURLOGIN/catalog.html</u> for the new one (june 2014)
- dods at IDRIS:
  - http://dodsp.idris.fr
  - <u>https://prodn.idris.fr/thredds</u>, click on IDRISPUBFS, click on your login ...

The key variables plotted in the monitoring are computed using Time Series values. The monitoring is updated at the TimeSerieFrequency set in *config.card* if the time series were successfully done. This allows you to monitor a simulation and to check the status during a ongoing simulation and afterwards. By monitoring your simulations you can detect anomalies and evaluate the impact of changes you have made. We suggest to create a tab in your browser allowing you to frequently monitor your simulation. If a few key variables start looking suspicious you might want to stop your simulation. By doing so, you will save computing time. A full documentation is available at <a href="http://wiki.jpsl.jussieu.fr/IGCMG/Outils/ferret/Monitoring">http://wiki.jpsl.jussieu.fr/IGCMG/Outils/ferret/Monitoring</a>.

Here is an example for the IPSLCM5A coupled model and a 10-year period. The first tab called **Analysis Cards** gives a summary of dates and execution times obtained from the *config.card* and *run.card* files. The second tab called **Monitoring Board** presents a monitoring table for the key variables (selecting one or more model components is optional).

# BAL1210 monitoring

# at 2010-12-06 05:38:15

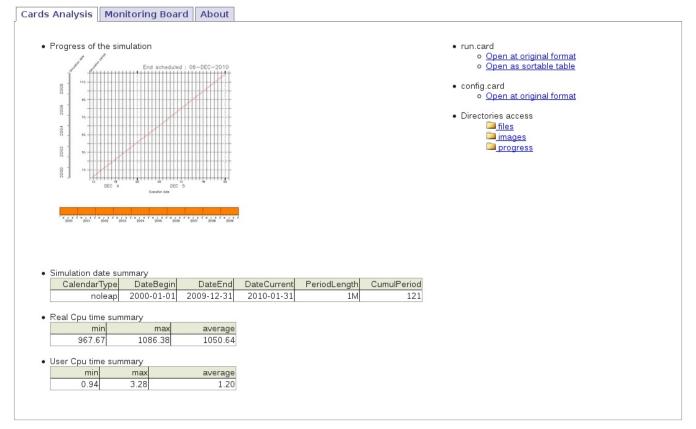

#### BAL1210 monitoring

#### at 2010-12-06 05:38:15

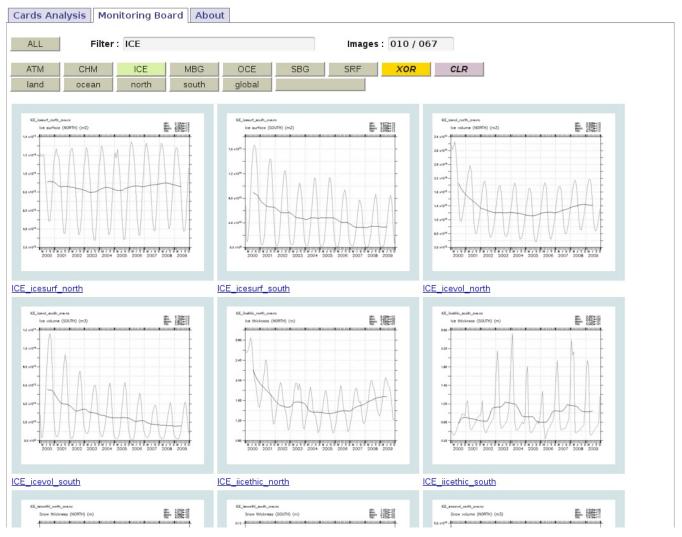

 The diagnostics of each experiment are stored in the MONITORING directory following the IGCM\_OUT/TagName/SpaceName/ExperimentName/MONITORING nomenclature (on the \$CCCWORKDIR at TGCC and on ERGON at IDRIS).

• The diagnostics starts automatically after the Time Series are created. See the diagram on the computing sequence.

#### 5.5.1. Adding a variable to the monitoring

You can add or change the variables to be monitored by editing the configuration files of the monitoring. Those files are defined by default for each component.

The monitoring is defined here: -compte\_commun/atlas For example for LMDZ: monitoring01\_lmdz\_LMD9695.cfg

You can change the monitoring by creating a POST directory which is part of your configuration. Copy a .cfg file and change it the way you want. You will find two examples in <u>special post processing</u>

Be careful : to calculate a variable from two variables you must define it within parenthesis :

```
#-----
# field | files patterns | files additionnal | operations | title | units | calcul of area
#-----
nettop_global | "tops topl" | LMDZ4.0_9695_grid.nc | "(tops[d=1]-topl[d=2])" | "TOA. total heat flux (GLC)
```

#### 5.5.2. Inter Monitoring

• To simultaneously monitor various simulations, a web application has been created to monitor the evolution of different variables at once.

# Monitoring comparison: piControl2 vs v3.historical2 vs v3.historical1 vs v3.rcp26.1 vs v3.rcp60.1 vs v3.rcp45.2 vs v3.rcp45.1 vs v3.rcp85.1 vs v3.rcp26.2

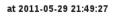

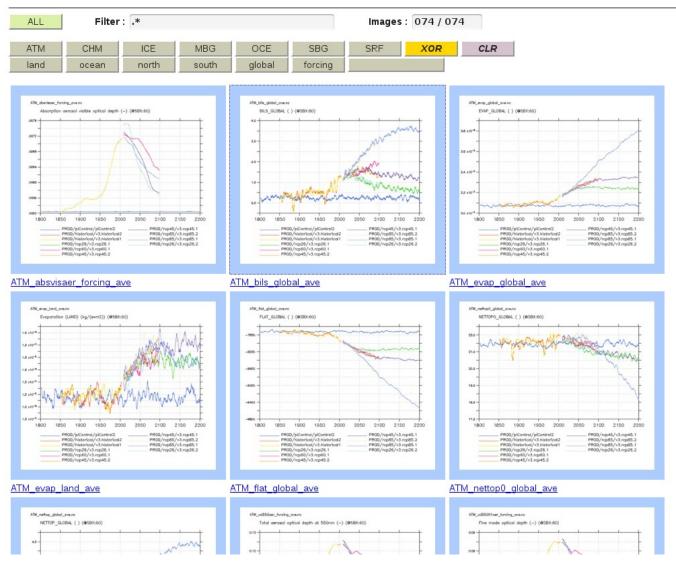

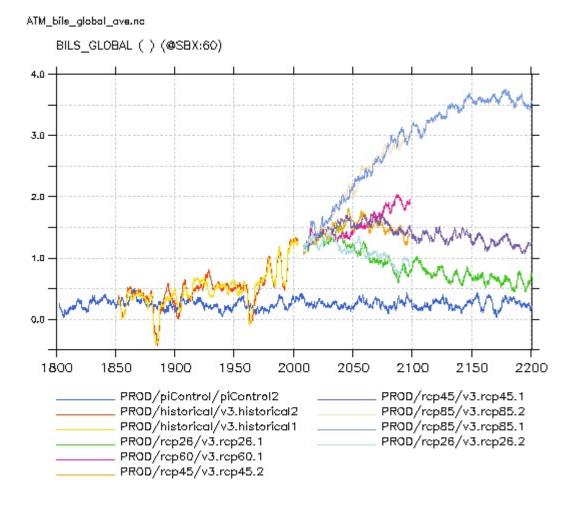

- This application is available on **<u>ICMC Web Applications</u>**.
- A video tutorial is available <u>here</u>.
  - In the Step 1 tab, specify URLs which give access to the MONITORING directory
  - <a href="http://dods.extra.cea.fr/cgi-bin/nph-dods/work/YourLogin/TagName/SpaceName/ExperimentName">http://dods.extra.cea.fr/cgi-bin/nph-dods/work/YourLogin/TagName/SpaceName/ExperimentName</a> for dods under cccwork at TGCC
  - Inttp://dods.idris.fr/cgi-bin/nph-dods/YourLogin/TagName/SpaceName/ExperimentName for dods at IDRIS (Ergon files)
  - <a href="http://dods.idris.fr/cgi-bin/nph-dods/gaya/YourLogin/TagName/SpaceName/ExperimentName">http://dods.idris.fr/cgi-bin/nph-dods/gaya/YourLogin/TagName/SpaceName/ExperimentName</a> for dods at IDRIS (Gaya files, until december 2014)
  - <u>Ihttp://esgf.extra.cea.fr/thredds/dodsC/DODSWORK/YourLogin/TagName/SpaceName/ExperimentName</u> for the new server at TGCC (october 2014)

#### 5.5.3. Mini how to use the intermonitoring

#### Go to http://webservices.ipsl.fr/monitoring-1.20

- Step 1: Enter the first path and click on the button List Directories.
- Step 2: You'll see a list of all simulations at this path. Go back to step 1.
- Step 1 bis: Enter the second path and click on Append directories.
- Step 2 bis: You'll now see all simulations on the 2 paths. Choose the two or more simulations (use the mouse and type ctrl to select only 2 simulations). Click on Search files.
- Step 3: Select one variable and click on Validate.
- Step 4: Choose default setting "plot01:Time series" and click on Validate. Then click on the button below called Prepare and run the ferret script.
- Step 5: Now a ferret script will appear on the screen and one image. Click on the button Run this script on the server below on the page. The inter-monitoring for all variables will now appear on the screen.

### 5.5.4. How to add save the intermonitoring permanently (section under edition JG )

14

The plots done by the intermonitoring will be kept 15 days. During these days you can vizualize using the same link the plots done. To keep them permanently, do as follow:

- Create the intermonitoring using the webservices interface (see mini howto or audio guide above)
- Save the .jnl script and the .bash script created by the webservices to your computer, together in the same directory.
- Edit the .bash : beginning and in the end (to be completed). The last line contains a copy to dods.
- Run the .bash script. A new directory will appear on your computer. This is the directory that is also copied to dods.
- The intermonitoring is now on dods and you can keep the link permanently.

#### 5.6. Seasonal means

The SE (seasonal means) files contain averages for each month of the year (jan, feb,...) for a frequency defined in the config.card files

- SeasonalFrequency=10Y The seasonal means will be computed every 10 years.
- SeasonalFrequencyOffset=0 The number of years to be skipped for calculating seasonal means.
- The SE files will automatically start at the SeasonalFrequency=10Y frequency (pay attention to SeasonalFrequencyOffset=0) when the last parameter in the file of the '[OutputFiles]' section is not NONE.
- All files with a requested Post are then averaged within the ncra script before being stored in the directory: IGCM\_OUT/IPSLCM5A/DEVT/pdControl/MyExp/ATM/Analyse/SE. There is one file per SeasonalFrequency=10Y

#### 5.7. Atlas

- The atlas is a result of the post processing, which will create a collection of plots presented as a web tree. Each plot is available as image and pdf file. The plots are made with the software ferret and the FAST and ATLAS libraries. More information on ferret and on those libraries can be found here
  <a href="http://wiki.ipsl.jussieu.fr/IGCMG/Outils/ferret/Atlas">http://wiki.ipsl.jussieu.fr/IGCMG/Outils/ferret/Atlas</a>
- Here is an example of atlas for the coupled IPSLCM5A available on dods : 
   ATM
- There are at least 8 directories with Atlas for the coupled model. They are based on atlas\_composante.cfg files. You can look at them on the file servers in the IGCM\_OUT/IPSLCM5A/DEVT/pdControl/MyExp/ATLAS directories.
- The script libraries fast/atlas are installed in shared directories.

### 5.8. Storing files like ATLAS, MONITORING and ANALYSE

The files produced by ATLAS, MONITORING, time series and seasonal means are stored in the directories:

- ANALYSE: copied to JobName/\_comp\_/Analyse on the file server cccstore or ergon
- MONITORING: copied to JobName/MONITORING on the file server cccwork or ergon
- ATLAS: copied to JobName/Atlas on the file server cccwork or ergon

They are available through dods server at IDRIS and at TGCC.

- dods at TGCC with the old server:
  - <a>http://dods.extra.cea.fr/work</a> for ATLAS and MONITORING and
  - <a>http://dods.extra.cea.fr/store</a> for ATM and other components Analyse (TS and SE)
- dods at TGCC with the new one called thredds:
- <u>http://esgf.extra.cea.fr/thredds</u>, click on DODSWORK, click on your login or directly :
   <u>http://esgf.extra.cea.fr/thredds/catalog/DODSWORK/YOURLOGIN/catalog.html</u> for ATLAS and MONITORING
- <u>http://esgf.extra.cea.fr/thredds</u>, click on DODSSTORE, click on your login or directly :
   <u>http://esgf.extra.cea.fr/thredds/catalog/DODSSTORE/YOURLOGIN/catalog.html</u> and ATM (or an other component) for Analyse files (TS or SE)
- dods at IDRIS: <a href="http://dodsp.idris.fr">http://dodsp.idris.fr</a>

# 6. How to check that the post processing was successful

The post processing output log files are :

- on Ada: \$WORKDIR/IGCM\_OUT/TagName/.../JobName/Out
- on Curie: \$SCRATCHDIR/IGCM\_OUT/TagName/.../JobName/Out

In these directories, you find the job output files: rebuild, pack\*, ts, se, atlas, monitoring .

The scripts to transfer data on dods are run at the end of the monitoring job or at the end of each atlas job.